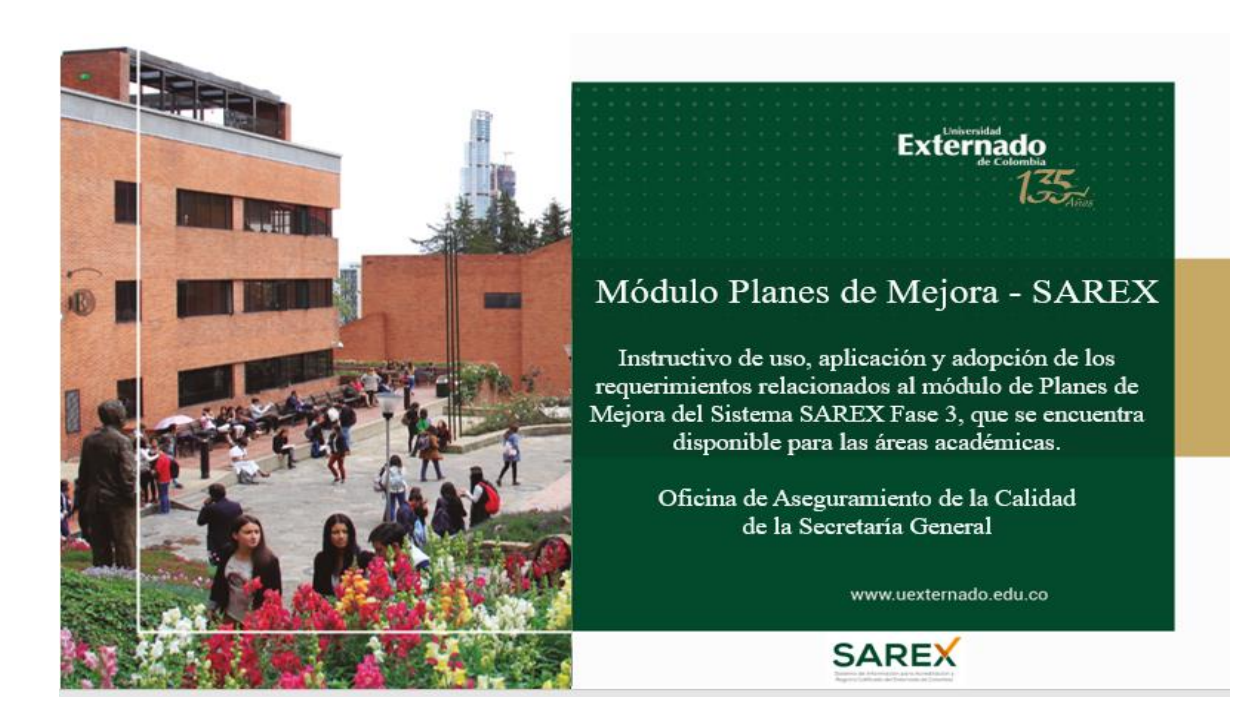

El módulo de creación de Planes de Mejora es utilizado para la formalización de los procesos de autoevaluación de los programas que son ofertados por la Universidad Externado de Colombia, con el fin de fortalecer el Sistema Interno de Aseguramiento de la Calidad.

### **Estructura del sitio Universidad Externado de Colombia**

El sitio fue construido bajo SharePoint online, un servicio en la nube que permite a las organizaciones colaborar y compartir información entre delegados y miembros de las diferentes áreas internas que componen la Universidad, para los procesos de registro calificado y acreditación SAREX (Sistema de información para acreditación y registro calificado del Externado de Colombia). La estructura básica que compone el sitio SAREX está formada por:

### **1. Perfil en SAREX: Decanos de Facultades / Directores de Departamentos y**

#### **Doctorado**

### 1.1 Ingreso al sitio

Para ingresar al sitio SAREX es necesario contar con credenciales de acceso y la siguiente dirección electrónica:

[https://uexternadoedu.sharepoint.com/sites/registroyacreditacion/Paginas/home.aspx.](https://uexternadoedu.sharepoint.com/sites/registroyacreditacion/Paginas/home.aspx)

Para ingresar al módulo de "Planes de Mejora Registro Calificado" se selecciona en el menú global

la opción "Planes de Mejora" **Planes de Mejora**  $\rightarrow$  , luego se selecciona la opción "planes de

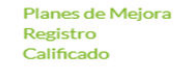

Mejora Registro Calificado" que se despliega en los elementos de segundo nivel.

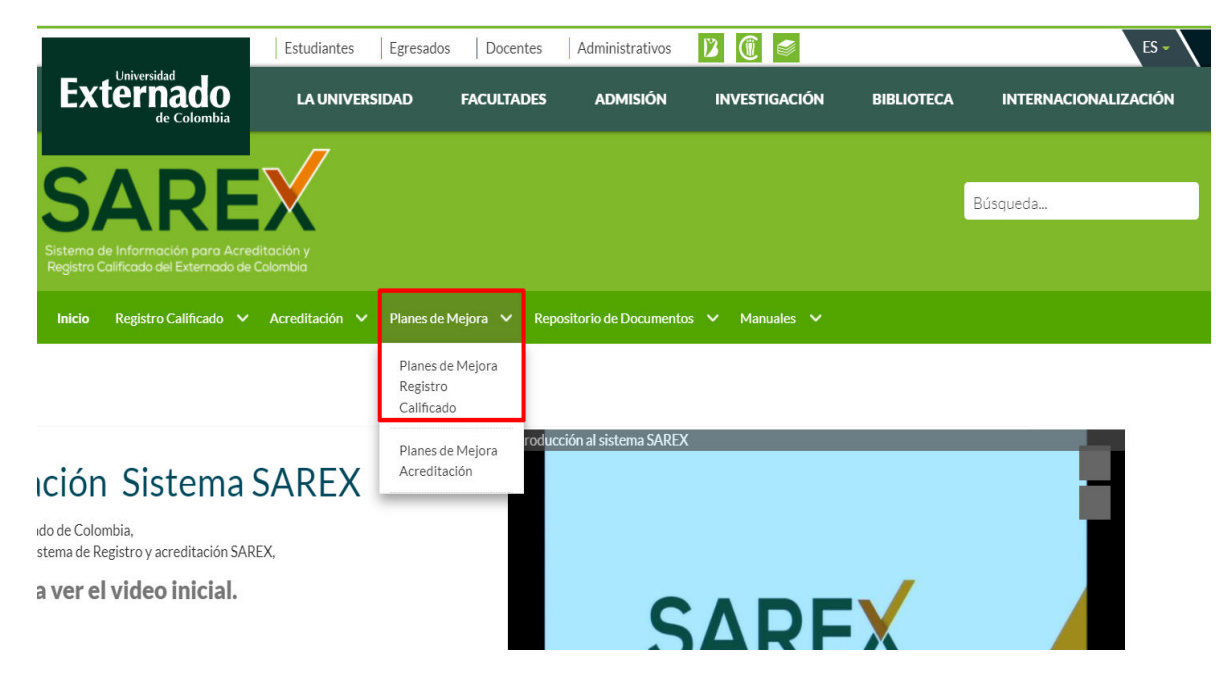

### 1.2 Revisar formulario de "Crear plan de mejora Registro Calificado"

Para iniciar una solicitud de creación de plan de mejora para Registro Calificado, el usuario debe seleccionar la opción del menú lateral "Crear plan de mejora Registro Calificado". La solicitud de creación puede ser iniciada por el Decano/Director o puede ser iniciada por el funcionario de la Facultad, utilizando la opción de búsqueda rápida para ingresar el nombre del programa que va a cargar a SAREX un plan de mejora de Registro Calificado. El formulario de "Crear plan de mejora Registro Calificado" muestra los programas ofertados por la Universidad que cuenten con registro calificado.

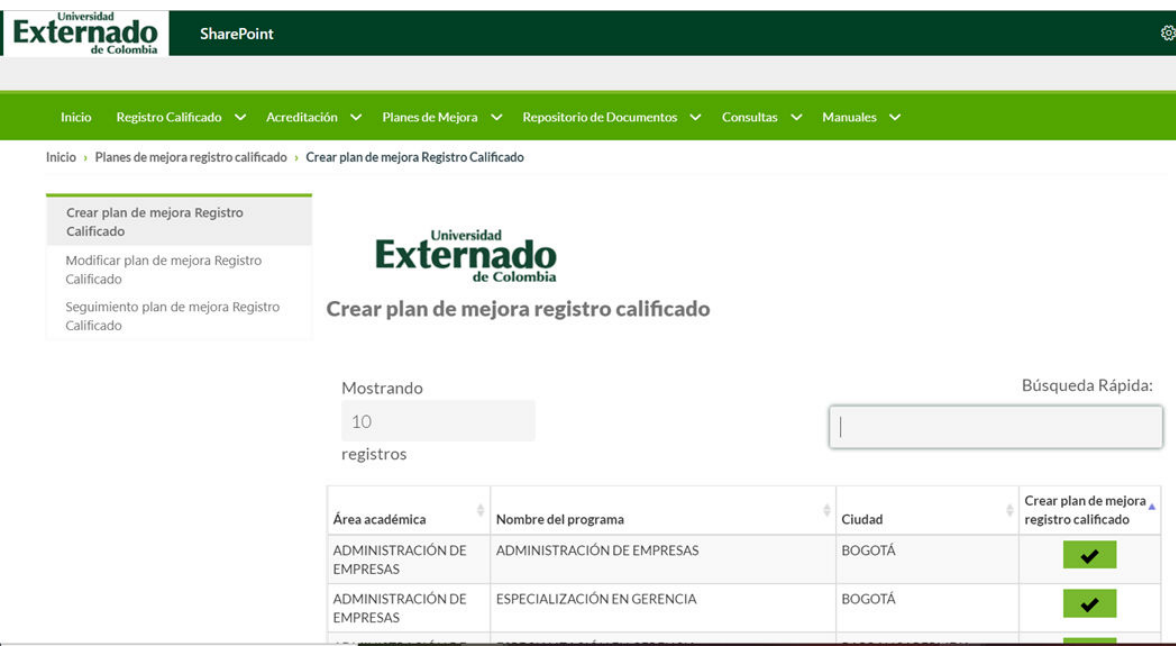

La tabla de acceso a este formulario muestra los programas ofertados por la Universidad con la información de:

- El área académica a la que pertenece el programa
- Nombre del programa
- Ciudad del programa ofertado
- Una vez se encuentra el programa al cual se le va a realizar la renovación, se selecciona la opción
- "Crear plan de mejora Registro Calificado",  $\blacktriangleright$  se ingresa al formulario inicial para crear la solicitud de plan de mejora diligenciando los campos que lo componen:

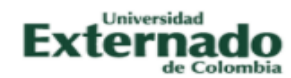

### Crear plan de mejora registro calificado

Nombre del programa: ESPECIALIZACIÓN EN GERENCIA CON ÉNFASIS EN LOGÍSTICA Y COMERCIO INTERNACIONAL

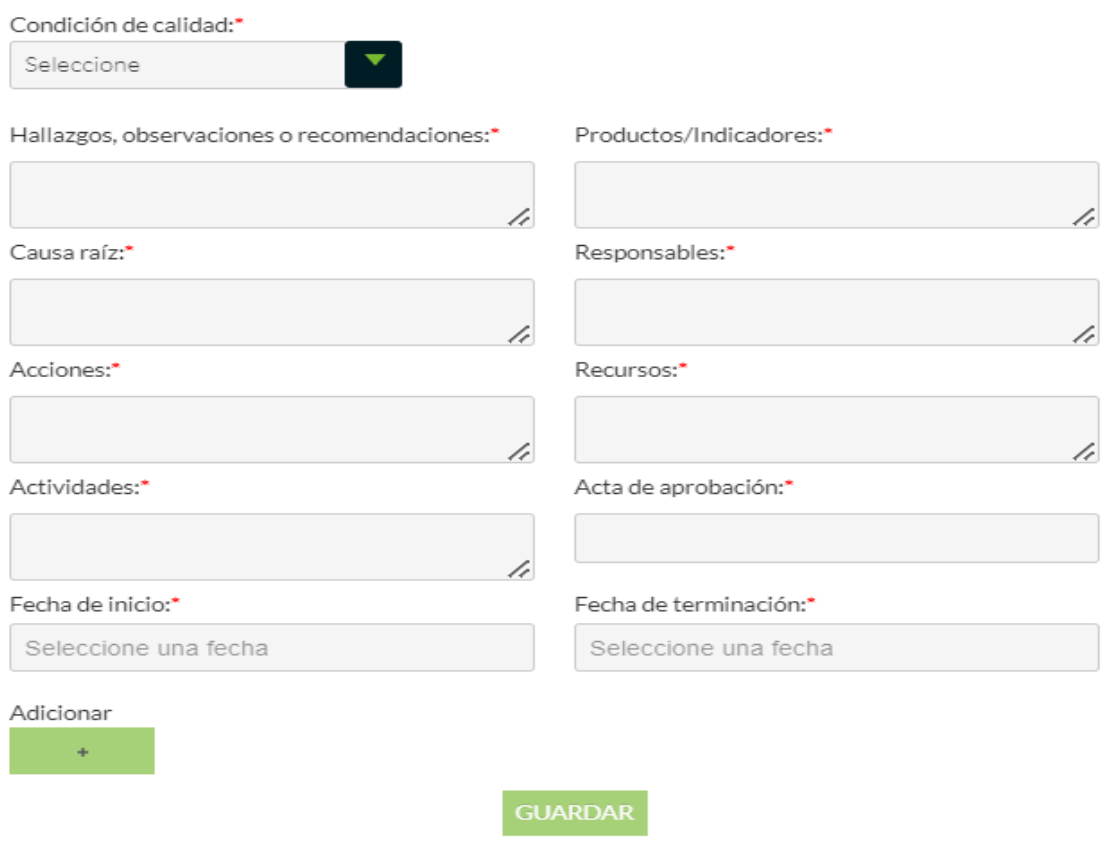

- El formulario inicial permite al usuario crear una nueva solicitud de plan de mejora para registro calificado diligenciando cada uno de los campos allí solicitados.
- Al momento de diligenciar los campos en el formulario inicial damos click en Adicionar Adicionar **. Adicional Adicional Adicional Adicion**

Se guardarán temporalmente la condición de calidad en una tabla de pendientes para poder agregar otra no hay un límite para agregar estas condiciones de calidad.

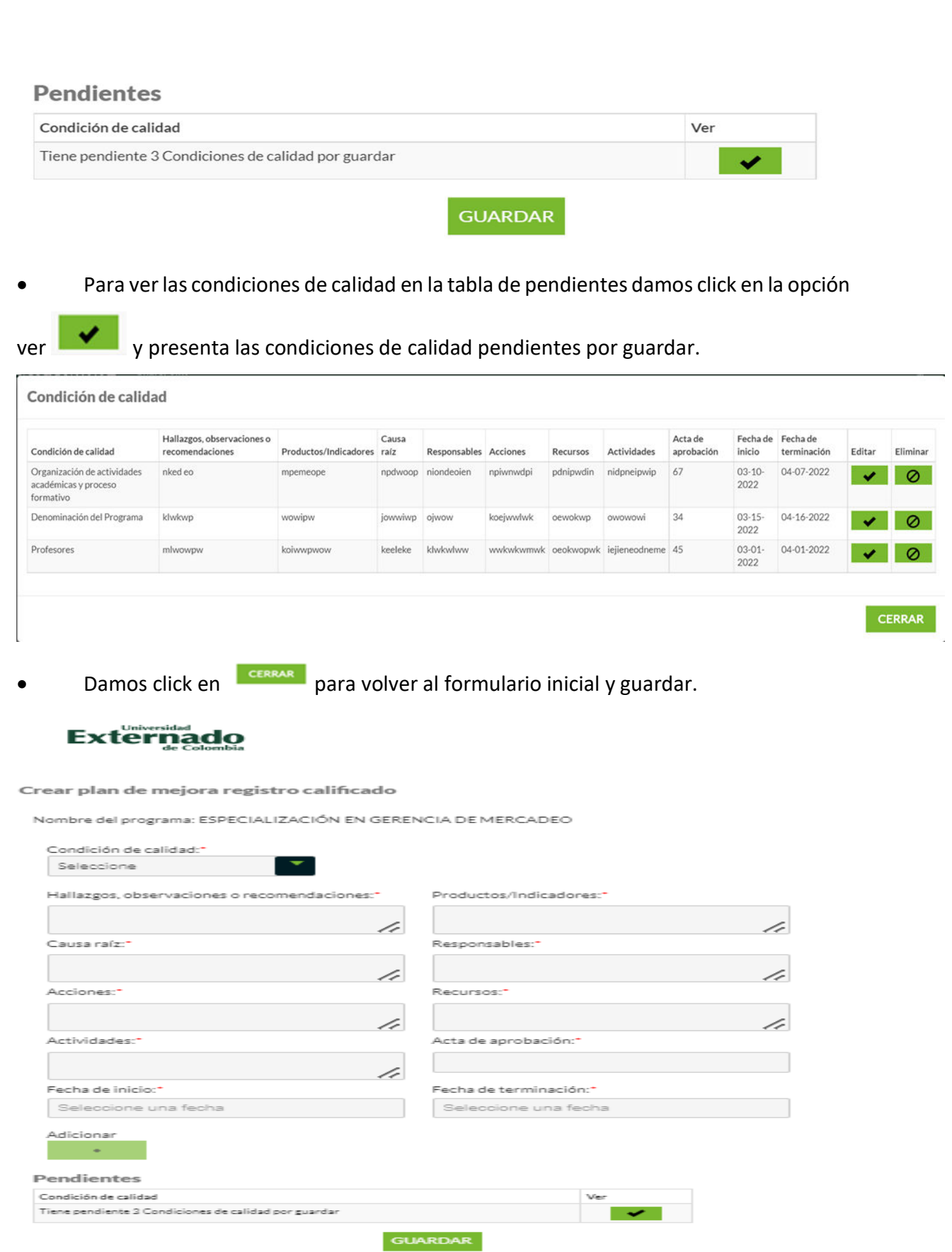

Una vez diligenciada la información requerida en el formulario inicial, la solicitud de creación de plan de mejora puede ser guardada dentro del sistema utilizando la opción "guardar" **GUARDAR**. Se muestra un modal informativo y cuando se selecciona la opción "aceptar" sobre el modal, permite ver nuevamente todo el formulario inicial, esta vez, en modo lectura para revisión y confirmación de la información ingresada.

# Información

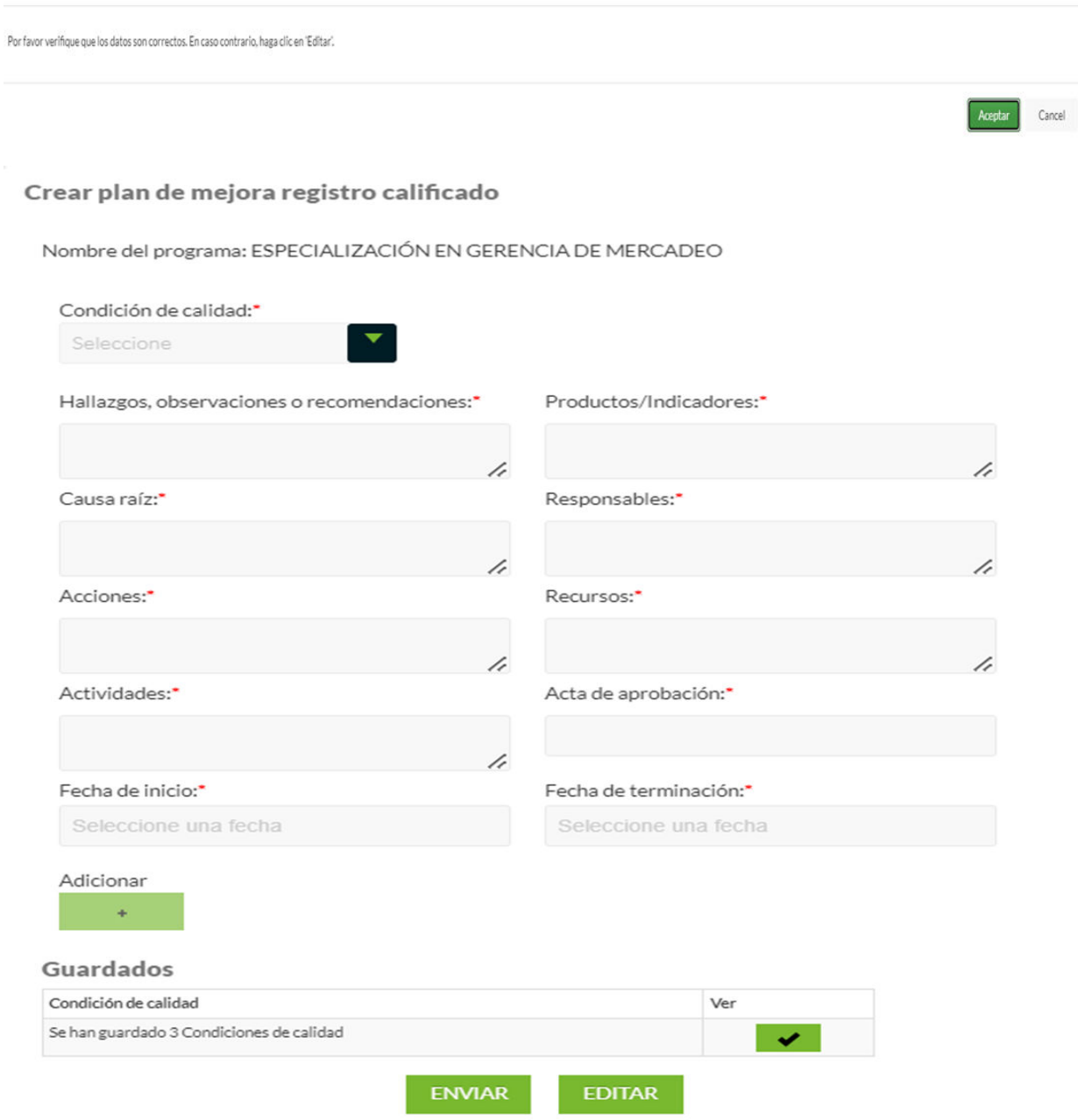

Cuando el formulario inicial cambia a modo lectura, se muestra la opción de editar la información previamente guardada seleccionando "editar" . Del mismo modo, la solicitud puede avanzar a la siguiente actividad o estado dentro del proceso, seleccionando "enviar" enviare . Luego presenta el modal de proceso exitoso como confirmación de que la solicitud fue creada.

# Información

Proceso ejecutado correctamente.

Al seleccionar "aceptar" sobre el modal de proceso exitoso se cierra el modal y el sistema dirige al usuario a la página que presenta la tabla de acceso al formulario "Crear plan de mejora Registro Calificado".

Como efecto de la creación de la solicitud, se envía una notificación vía correo electrónico y se asigna un estado a la solicitud dentro del proceso. Los estados y destinatarios están determinados por las opciones que se hayan seleccionado dentro del formulario inicial:

> Para programas diferentes a Derecho envía una notificación al correo del Director de Secretaria General informando que debe revisar y aprobar dicha solicitud. A la solicitud se le asigna el estado de "Esperando aprobación".

Aceptar

Cancelar

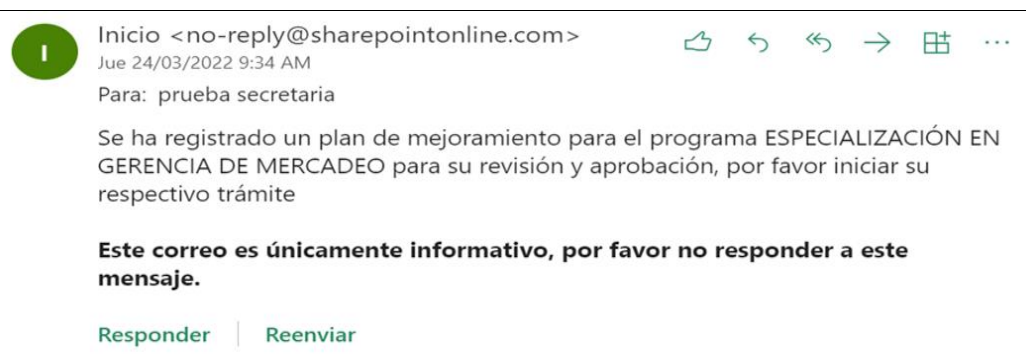

 Para programas de la Facultad de Derecho se envía una notificación al correo del Director de posgrados informando que debe revisar y aprobar dicha solicitud. A la solicitud se le asigna el estado de "Esperando aprobación".

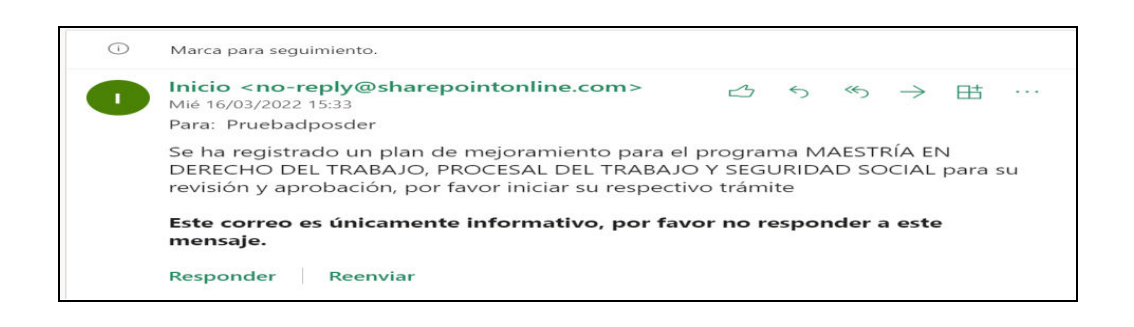

### 1.3 Revisar Formulario de "Modificar plan de mejora de registro calificado"

Para modificar la solicitud, se debe ingresar a la opción del menú lateral "Modificar plan de Mejora Registro Calificado".

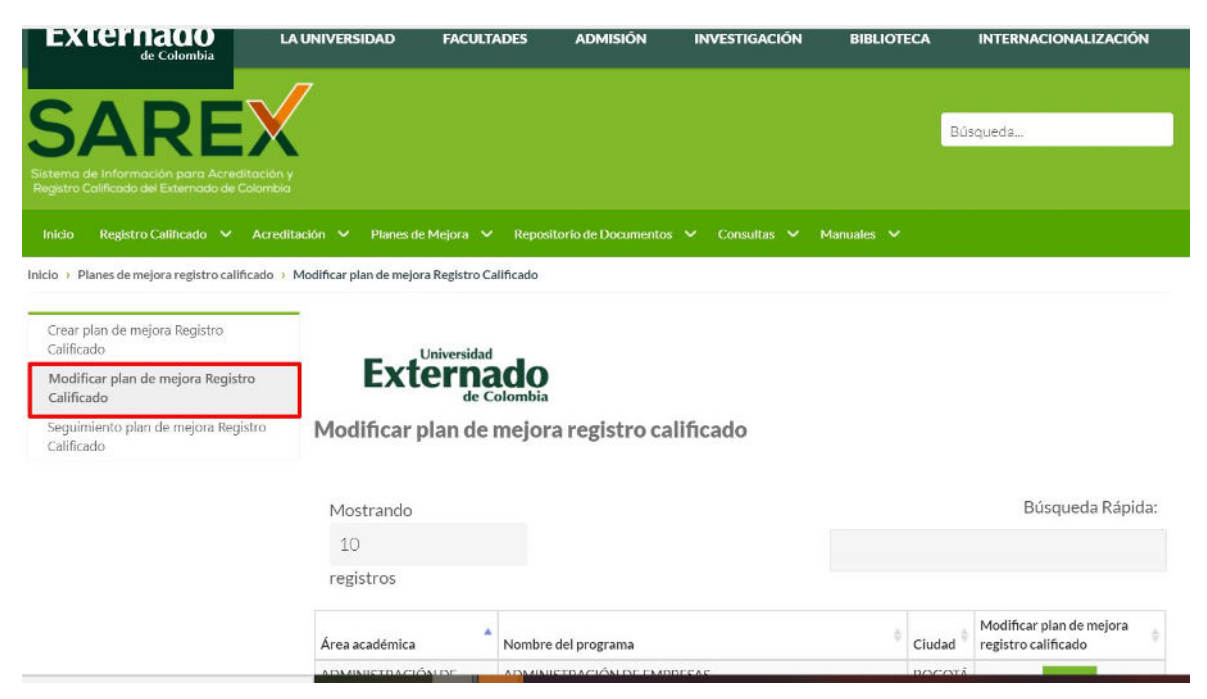

Sobre la tabla de acceso al formulario "Modificar plan de mejora registro calificado", es posible buscar la solicitud creada utilizando la barra de búsqueda rápida por el nombre asignado y acceder

al formulario seleccionando la opción de la columna "Modificar plan de mejora registro calificado".

La tabla de acceso al formulario muestra solicitudes que el Director o funcionario del área de académica guardaron, esta permite al usuario realizar cambios sobre la información que se ingresó en el formulario inicial el funcionario como del director, también enviar la información guardada por el funcionario en el formulario inicial.

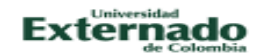

Modificar plan de mejora registro calificado

Nombre del programa: MAESTRÍA EN GERENCIA ESTRATÉGICA DE TECNOLOGÍAS DE INFORMACIÓN

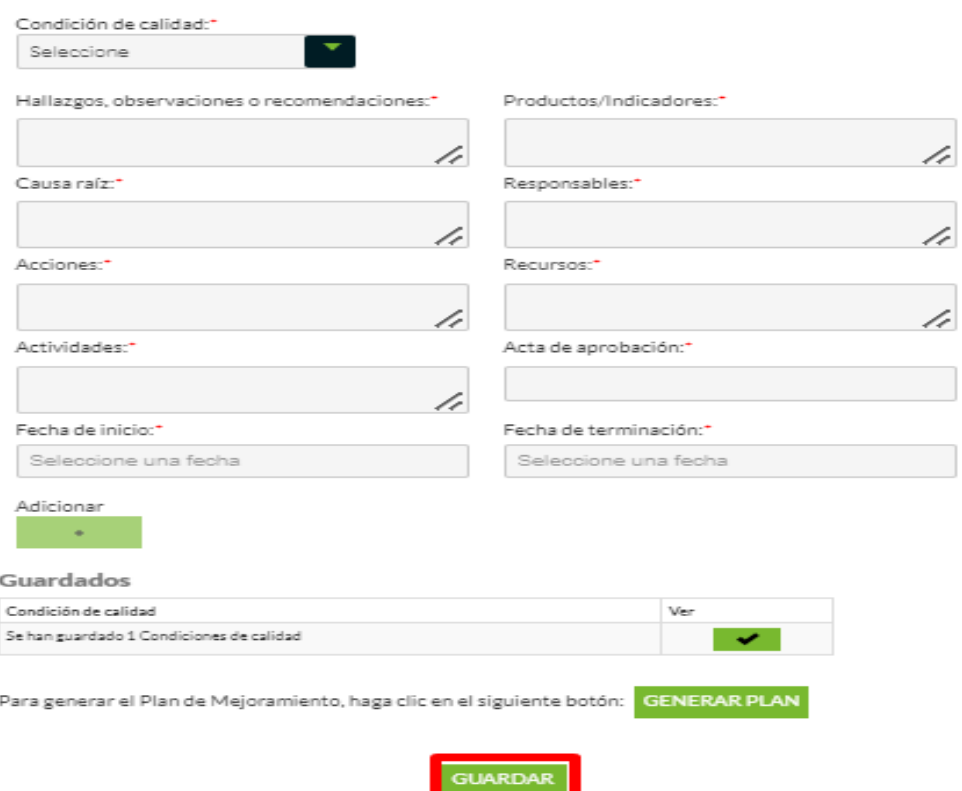

 Para ver las acciones del plan de mejora por cada condición de calidad creado por el funcionario damos click en la tabla que tiene como título "guardados" en la opción

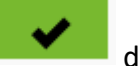

de la columna "Ver"

# Condición de calidad

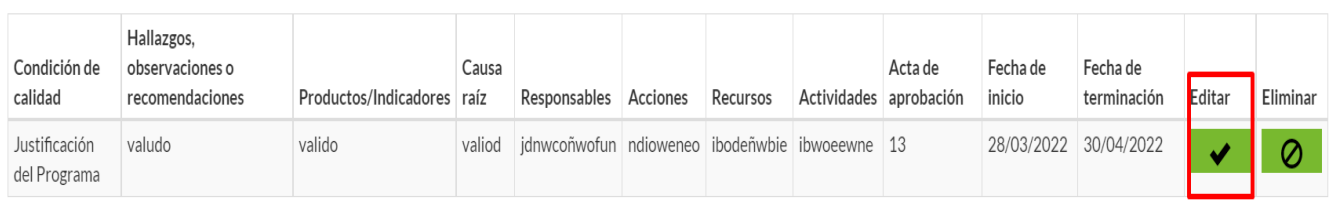

**CERRAR** 

Después de seleccionar la opción de "Editar" aparece la información de la condición de calidad en el formulario para editar y/o modificar.

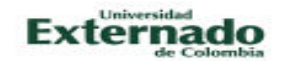

#### Modificar plan de mejora registro calificado

Nombre del programa: MAESTRÍA EN GERENCIA ESTRATÉGICA DE TECNOLOGÍAS DE INFORMACIÓN

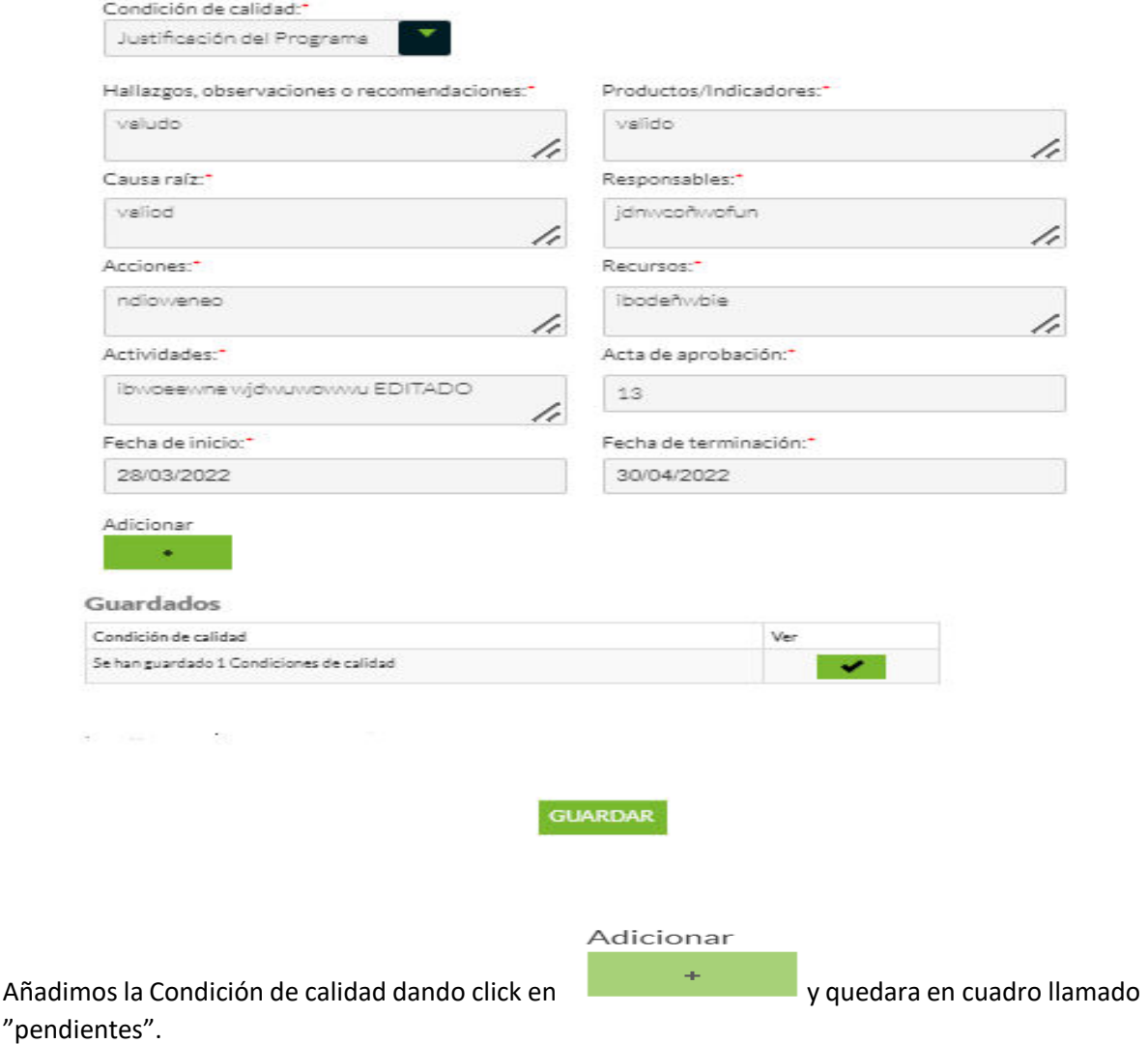

# **Pendientes**

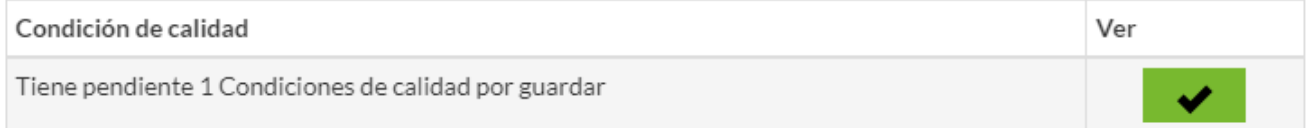

Este cuadro tiene la opción de ver la información que modificamos en la columna "ver" en la opción

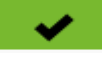

, dar click y se presenta la información editada.

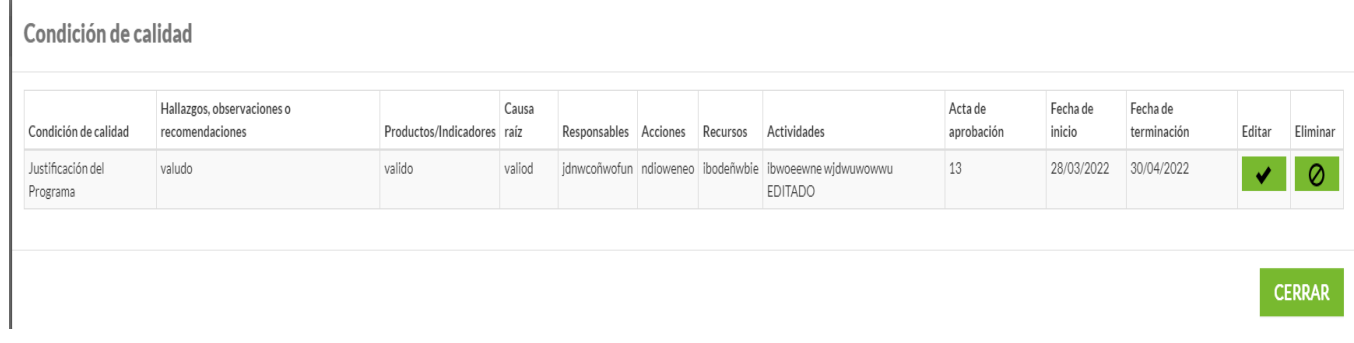

Dar click en Cerrar y automáticamente se regresa al formulario inicial.

Una vez atendidas las observaciones para Editar la condición del plan de mejora para Registro Calificado, el formulario de modificar solicitud puede ser guardado seleccionando "guardar"

**GUARDAR** , luego aparece un modal donde se menciona que es necesario verificar que los datos sean correctos o en caso contrario se presenta la opción de editar antes de ser guardados.

# Información

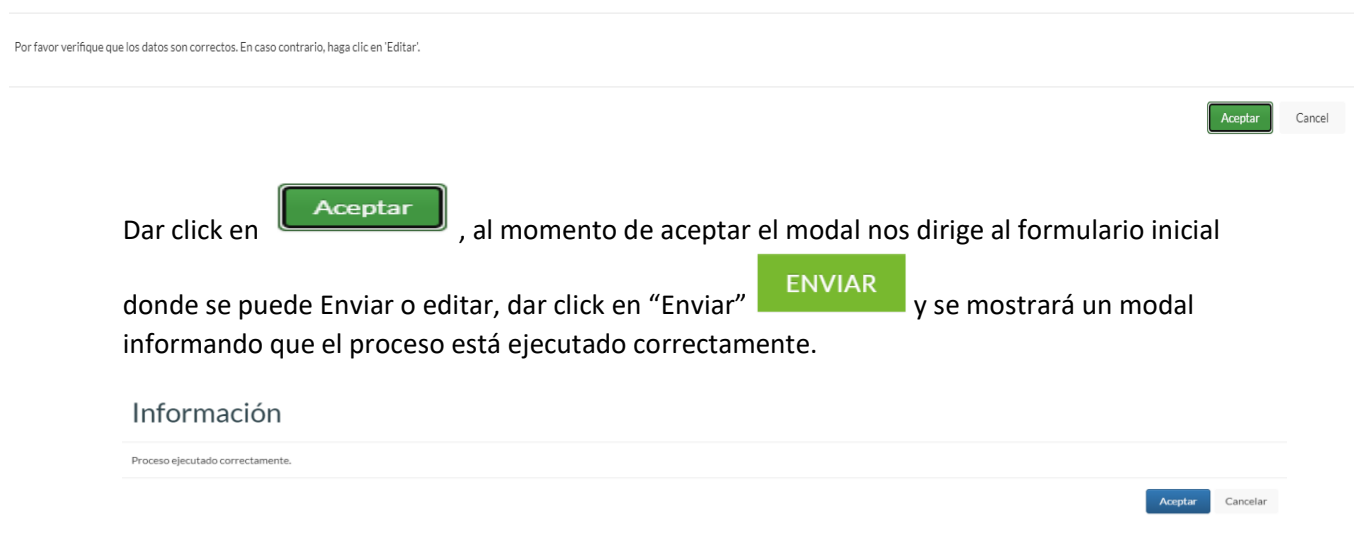

Se acepta el modal y dirige al formulario inicial de Modificar plan de Mejora Registro Calificado.

### **RECOMENDACIONES GENERALES:**

- Se sugiere trabajar de manera paralela con el archivo adjunto en el correo de envío del presente instructivo, como el fin de realizar un análisis previo de acciones a cargar en las condiciones de calidad para contar con acta de aprobación y como método de back up de información, ya que el diligenciamiento del formulario inicial se temporiza cada 40 minutos.
- No es necesario diligenciar acciones de mejora en la totalidad de las condiciones de calidad, solamente se diligencian en las que se encuentren fortalezas y debilidades a mejorar o consolidar.
- El tiempo otorgado para registro calificado es de 7 años, por eso se recomienda un horizonte de acciones de largo plazo medibles a siete años, las de corto y mediano plazo se pueden definir tiempos de cumplimiento específicos más cortos o periódicos, de acuerdo a las características de cada acción.